## How can I verify that the Digifire 7.1 card has been installed correctly on my computer?

You can check that it is the case from Windows Device Manager:

- Right click on MY COMPUTER icon on your desktop and select Properties
- If you are using Win 98 or ME: Select the **Device Manager** tab
- <u>If you are using Win 2000 or XP</u>: Select the **Hardware** tab, then click on the **Device Manager** button

Under **SOUND VIDEO AND GAME CONTROLLERS**, you should normally get the following:

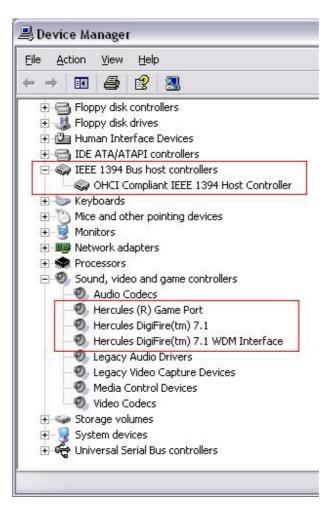